## Adding a Notice

- Visit the website <u>http://sobs.com.au</u> (Your school may have a link on your intranet – check there first)
- 2. Click the 'School Notices' icon
- If prompted to login enter your username and password. Depending on the authentication method your school uses will depend on what username and password you use here. Check with your IT support if you are unsure.
- 4. If you can't remember your password you can click the 'Trouble remembering your password?' link. This will prompt you to enter your email address – assuming your email address is the same as the one registered in Sobs the system will immediately reset your current password and send an email with this new password to

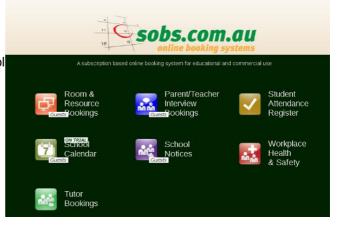

| sername:  | murray       |  |
|-----------|--------------|--|
| Password: | •••••        |  |
|           | Login Cancel |  |

Trouble remembering your password? | Register as a Guest

the address specified. When you next login you will then be prompted to set a new password. If your email is not registered in Sobs then you will get a message indicating that the email was not found.

Login

- 5. You may also have the option here to register as a guest. This is normally for parents or friends of the school. Staff should see there IT support about obtaining valid login details.
- 6. After you have successfully logged in you will be presented with todays notices. Notices will be displayed in groups, the first group is normally the all-of-school notices, arranged by category. The following groups will represent each year level at the school, or more likely the year levels you currently have selected to display. (We will show you how to change these later).

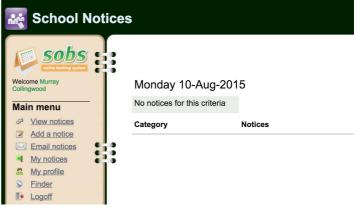

7. Adding a notice – click the 'Add a notice' link in the Main menu.

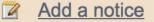

In some instances you may not be able to add a notice. If you don't see this link in the Main menu then check these settings:

\* If your session has expired – try logging in again

- \* If you are in the wrong school check the school name in the top right corner of the page
- \* If your school is only licensed for Room Change notices
- \* If your school has restricted some security levels check with your SOBS administrator

8. Enter the content of the Notice into this first box. By default notices are plain text. If you have the "*f* Styled entry" link below the box you can click this to allow entry of a styled notice, using different fonts, colours and sizes to layout your notice. If you abuse these features the SOBS administrator has the ability to limit your access to plain text only.

Select a category from those available. These categories will vary from school to school and help to group the notices for display.

 Check all the relevant year levels for this Notice. If it is a staff notice then check the 'Staff-only' box, the year levels will automatically disappear and will not apply to this notice.

The year levels displayed are those that are taught at your school (if they are not correct then check with your SOBS administrator).

10. Enter the date for this Notice.

The default date is the next valid date you are allowed to enter. The system is configured to automatically cut-off at a specific time, all notices entered before that time will be valid for today's notices, notices entered after that time will only be valid for tomorrow.

**Notice Detail** 

| Content:                                                                                                    | fstyled entry Enter the details for this notice  |  |  |  |  |  |  |
|----------------------------------------------------------------------------------------------------|--------------------------------------------------|--|--|--|--|--|--|
| Category:                                                                                                    | General S<br>Select the category for this notice |  |  |  |  |  |  |
| Staff-only:<br>When                                                                                                    | checked this only displays in the Staff notices  |  |  |  |  |  |  |
| Year levels: yr7                                                                                                    | y8 y9 y10 y11 y12                                |  |  |  |  |  |  |
| Select the year levels this notice applies to<br>If you select a single year level then the notice will automatically list<br>under this year level. Select multiple year levels and the notice will appear |                                                  |  |  |  |  |  |  |
|                                                                                                    | general section                                  |  |  |  |  |  |  |

| Display notice: | 11-08-2015 S<br>Enter the date to display this notice. The minimum value is 11-08-2015                                         |  |  |  |  |
|-----------------|----------------------------------------------------------------------------------------------------|--|--|--|--|
|                 | In order to reduce the number of repeat notices each day the school has<br>imposed a limit of 0 scheduled days for each notice |  |  |  |  |
|                 | <ul> <li>Display this notice every day over a range of dates</li> </ul>                                                        |  |  |  |  |
|                 | Repeat this notice schedule through to an end date                                                                             |  |  |  |  |
|                 | Save Cancel                                                                                                    |  |  |  |  |

You can enter a future date in order to schedule a notice for an upcoming event. You can click the 'calendar' icon at the end of the field to popup a calendar and then click the required date.

You will not be able to back-date a notice.

You can also specify a range of dates by checking the option to specify a range, the notice is then valid from the first date entered to the last date you select. The notice will be included in the daily notices on every school day from the beginning to the end of this range.

Alternatively, you can repeat a notice on a schedule, for example 'Weekly'. The notice will then appear on the first date selected, and again after the repeat period, through until the end date selected.

Some schools will limit the number of times you can repeat a notice.

Click 'Save' and the notice is saved and scheduled.

- 11. Notices are delivered by email for most schools the daily notices are delivered by email to staff, and for some schools also to students.
- 12. Check the year levels to ensure you receive all of your notices. The year levels are displayed in the left hand menu. Ensure all of the year levels you want to see notices for are checked, and then click the 'Set default' button this will ensure these notices are included in the email sent to you.

As a regular staff member you will likely also receive the 'Staff notices' automatically, if you don't please check with your SOBS administrator to ensure this option is enabled for your login.

Checking and unchecking these options will automatically refresh the display of the current notices, including only the year levels that are checked.

Show notices Staff notices yr7 y8 y9 y10 y11 y12 Set default

| 13. | You will be able to edit and                                                                   | Year levels | Category | Notices                                             |                        | Add notice |
|-----|------------------------------------------------------------------------------------------------|-------------|----------|-----------------------------------------------------|------------------------|------------|
|     | delete ('Del') your own notices.                                                               | y8          |          |                                                     |                        |            |
|     |                                                                                                | ✓ y8        | General  | All year 8 students to the hall for Period 1 please |                        | Edit Del   |
|     | You can also adjust the sche<br>you to modify the date the no<br>to add additional scheduled o | Schedule    |          |                                                     |                        |            |
|     |                                                                                                |             |          |                                                     | <u>Tue 11-Aug-2015</u> | <u>i</u> 😳 |
| 14. | The School Notices<br>application is designed to<br>remember all of the notices                |             | ch for:  | clean these out and delete noti                     |                        | List all   |

you use every year. Do not feel like you need to clean these out and delete notices, in fact we encourage you to keep these notices in the system, and each year you can reuse the same notice.

Use the 'Search for' box to search your own notices. You can type in any word or part word to locate notices you have previously used. The 'List all' button will list all your notices.

When you have located a notice you would like to reuse, simply click the "+" icon in the Schedule column and select the new date to reschedule this notice.